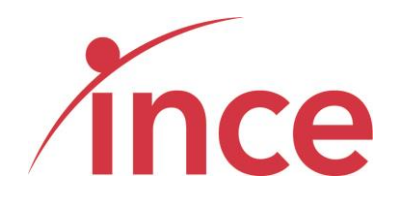

**MTN Zakhele Futhi (RF) Limited How to use the Online Voting Platform to submit your votes**

# Contents

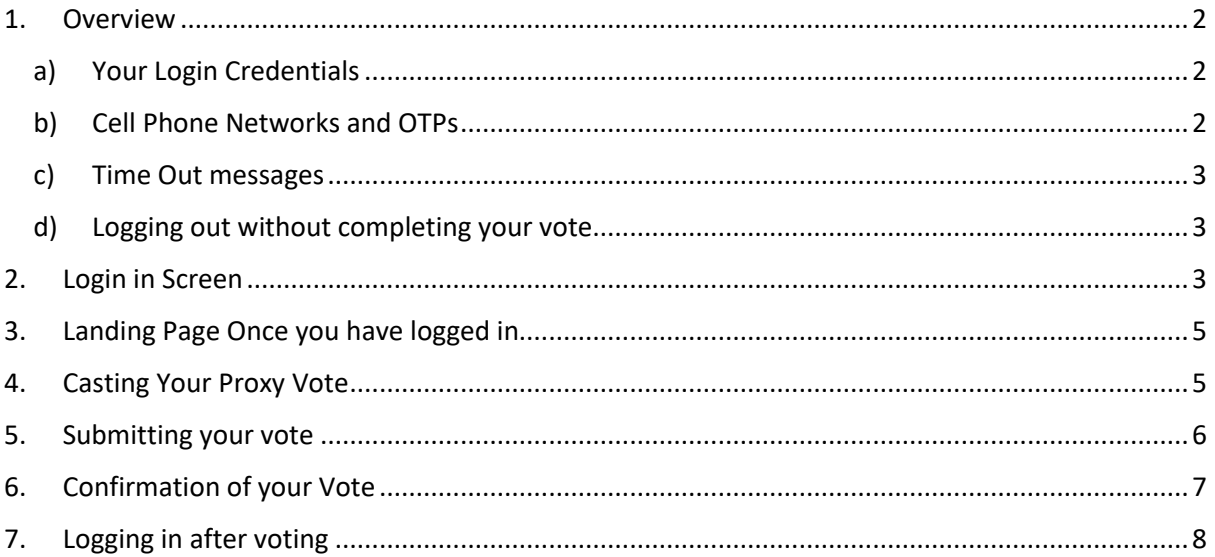

## <span id="page-2-0"></span>1. Overview

This document explains how to login and cast your vote with regard to the Notice of Submission of Written Resolution to the Shareholders of MTN Zakhele Futhi (RF) Limited to be adopted in terms of Section 60 of The Companies Act, 71 Of 2008.

### <span id="page-2-1"></span>a) Your Login Credentials

The URL address to access the iProxy platform is <https://mtnzf.votingplatform.corporateactions.co.za/login>

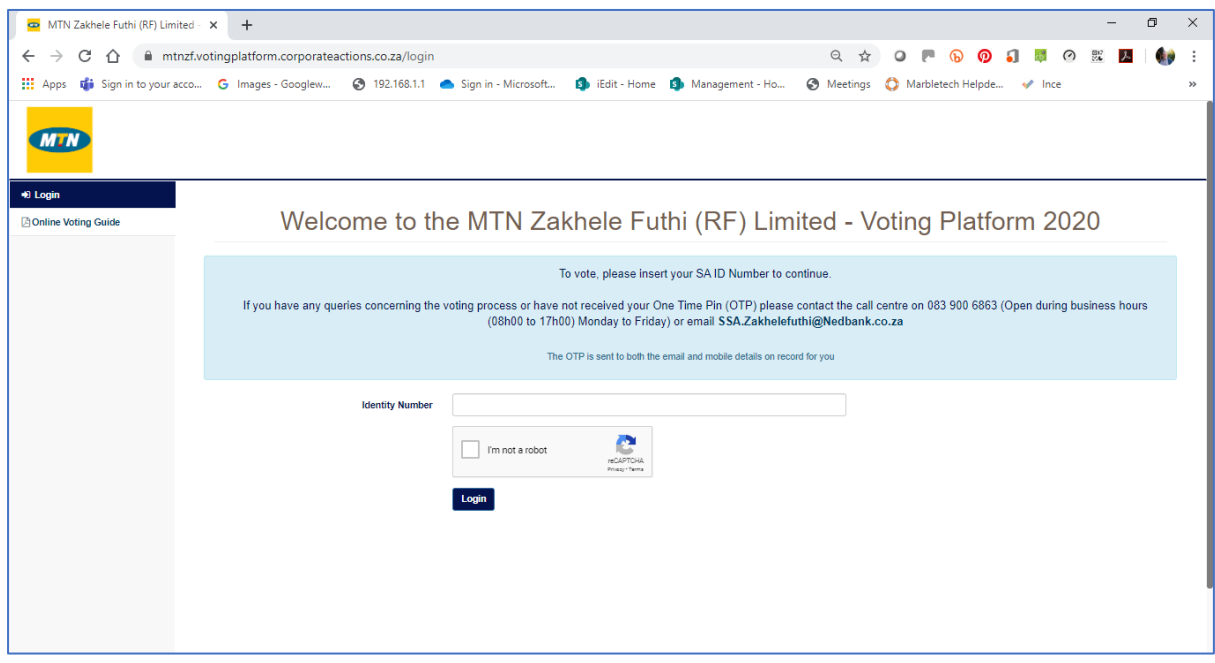

The login credentials are your SA ID Number which once successfully input, trigger a One Time Pin (OTP) that is sent to your mobile device and email. In the case of Groups, the SA ID Number of the authorised representative once successfully input, triggers an OTP that is sent to the authorised representative's mobile device and email.

**If you did not provide the Transfer Secretaries, Nedbank Limited, acting through its Share Scheme Administration business unit, with your ID number – you will not be able to vote using the online voting platform but may still cast your vote using the paper-based voting process.**

### b) Cell Phone Networks and OTPs

<span id="page-2-2"></span>Whilst the delivery of OTPs is normally quick to your mobile device, circumstances outside our control can delay the delivery of OTPs. It is for this reason that your OTP is also sent to your email address (in instances where one has been provided to the Transfer Secretary, Nedbank Limited, acting through its Share Scheme Administration business unit). If you keep logging in and requesting a new OTP it is important to note that the newest OTP overwrites and cancels its predecessor.

#### c) Time Out messages

<span id="page-3-0"></span>The platform has built-in security features that time out users after 5 minutes of no activity If you get an error message that reads *Invalid CSRF token. Form ignored.* refresh your screen and login again.

#### d) Logging out without completing your vote

<span id="page-3-1"></span>The platform is designed to allow you to login and not vote and then login again and cast your vote.

### <span id="page-3-2"></span>2. Login in Screen

The login screen is shown below. This is accessed at <https://mtnzf.votingplatform.corporateactions.co.za/login>

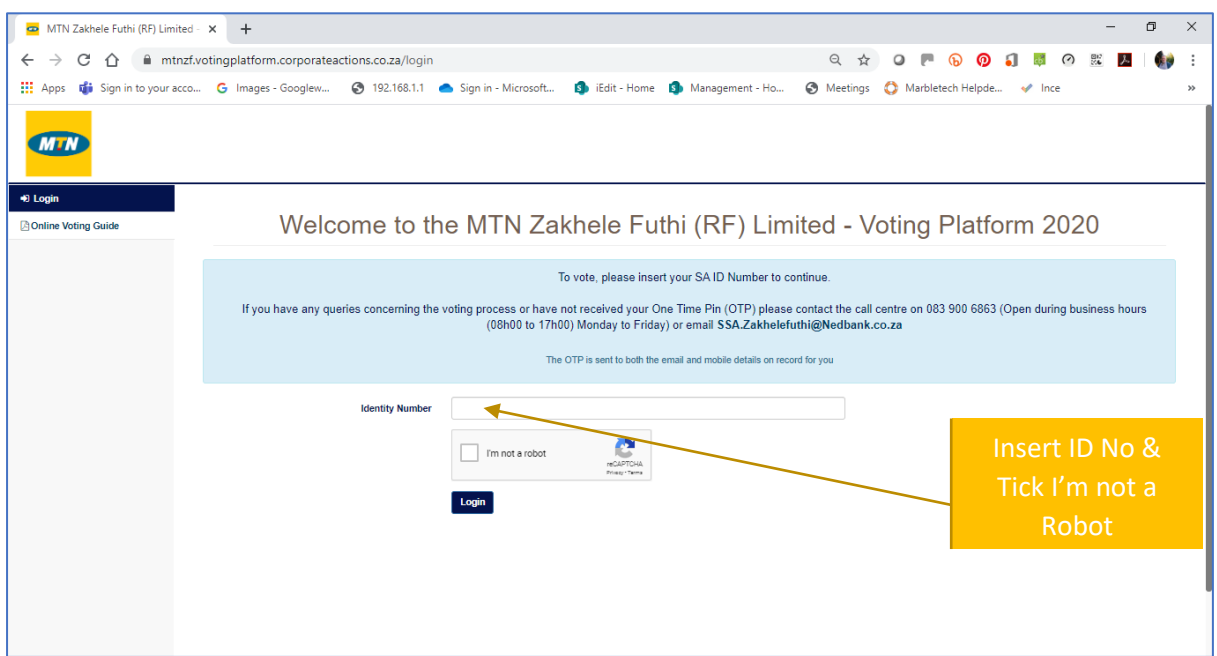

Insert your SA ID Number where the comment *Enter Identity Number* is shown in addition to ticking the *I'm not a Robot.* Tick Box. Once you have inserted a valid SA ID Number, the platform indicates where the OTP has been sent (see below)

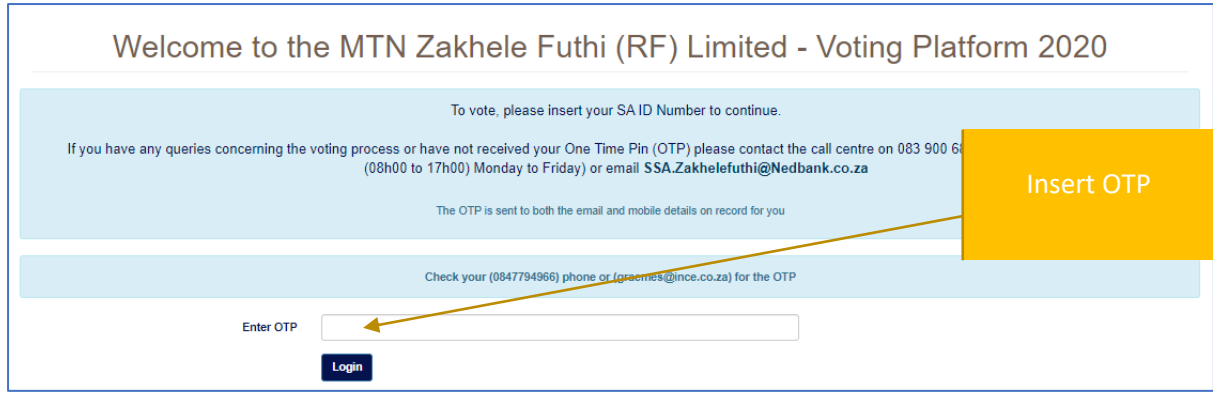

If you insert an incorrect ID Number, the platform will advise an error message indicating this fact (see below)

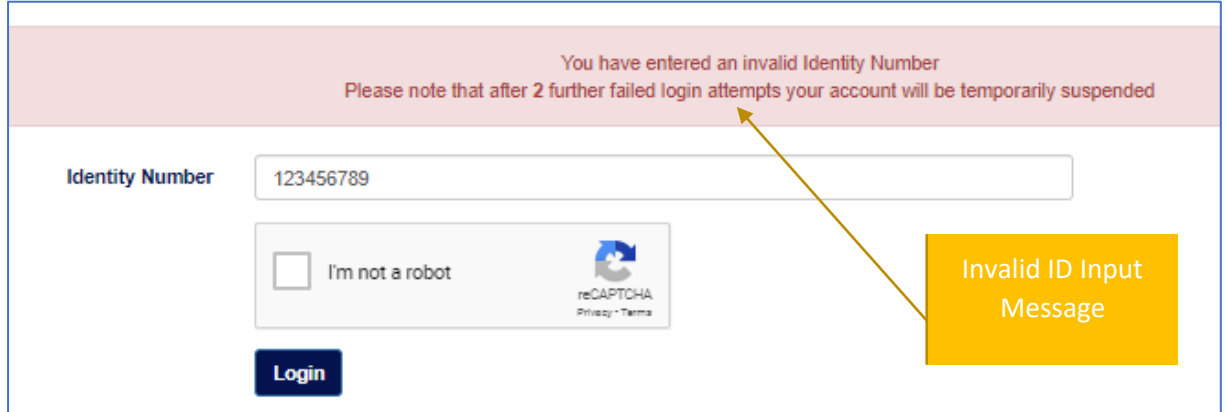

The OTP is a random six-digit number that is emailed to your address on record

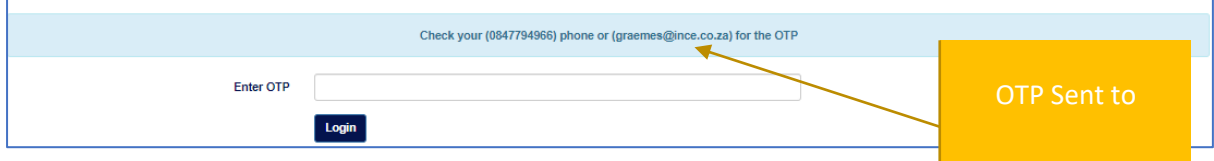

#### **OTP sent to Mobile Device Sender Number: +2787085101216927**

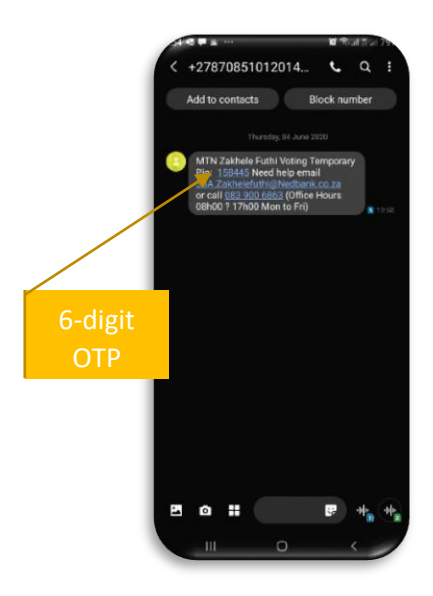

#### **OTP Sent to Email Address Sender Address: MTN Zakhele Futhi [noreply@votingplatform.corporateactions.co.za](mailto:noreply@votingplatform.corporateactions.co.za)**

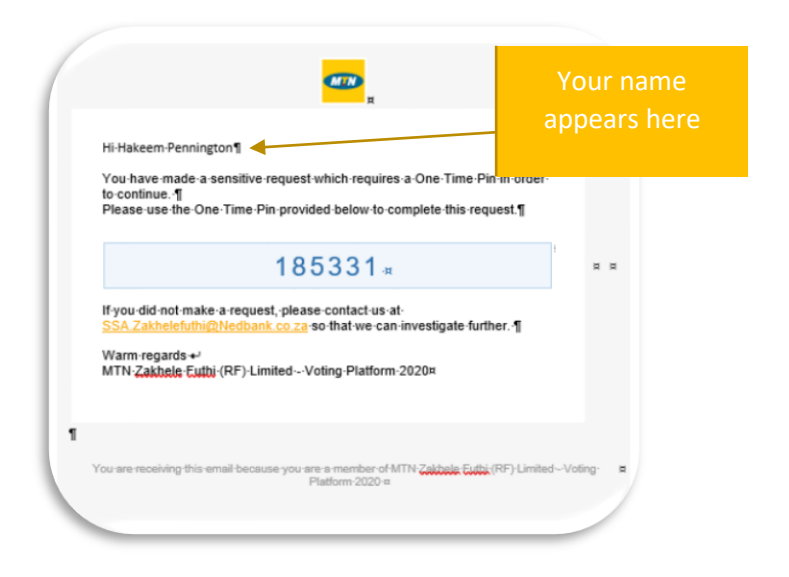

# <span id="page-5-0"></span>3. Landing Page Once you have logged in

Once you have logged in you will view the account(s) that you are entitled to cast votes for. (overleaf).

The accounts are sorted in name order indicating:

- ➢ Shareholder Reference Number (Your share register account number)
- ➢ Holder Full Names
- $\triangleright$  Shareholding
- ➢ Click to Vote button

If you are entitled to vote for multiple accounts, you must vote on each account individually

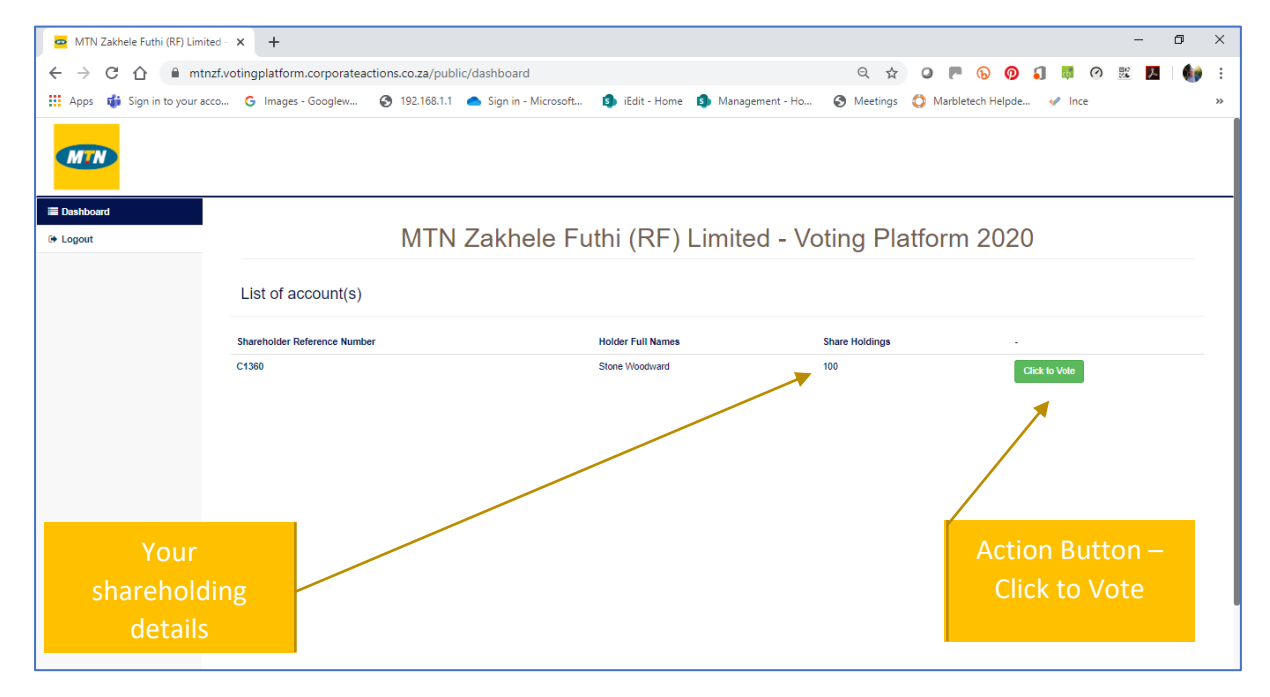

## <span id="page-5-1"></span>4. Casting Your Proxy Vote

Selecting the Click to Vote Button opens the voting details page (see screen shot below)

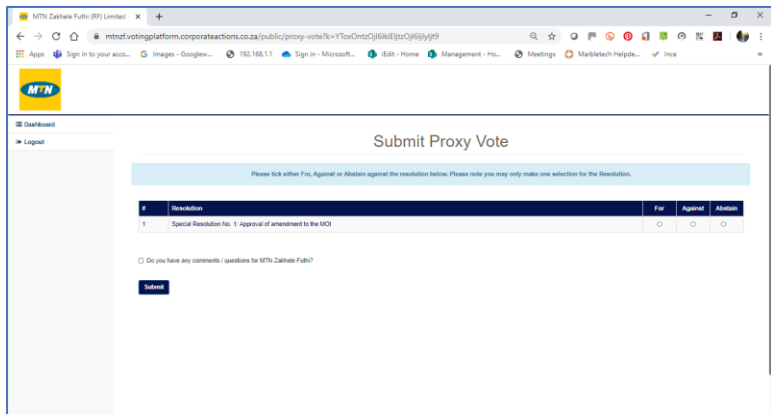

This page shows the full text of the resolution contained in the Section 60 Notice document. The voting options are to vote For or to vote Against or to Abstain. **You may only make one choice when voting**.

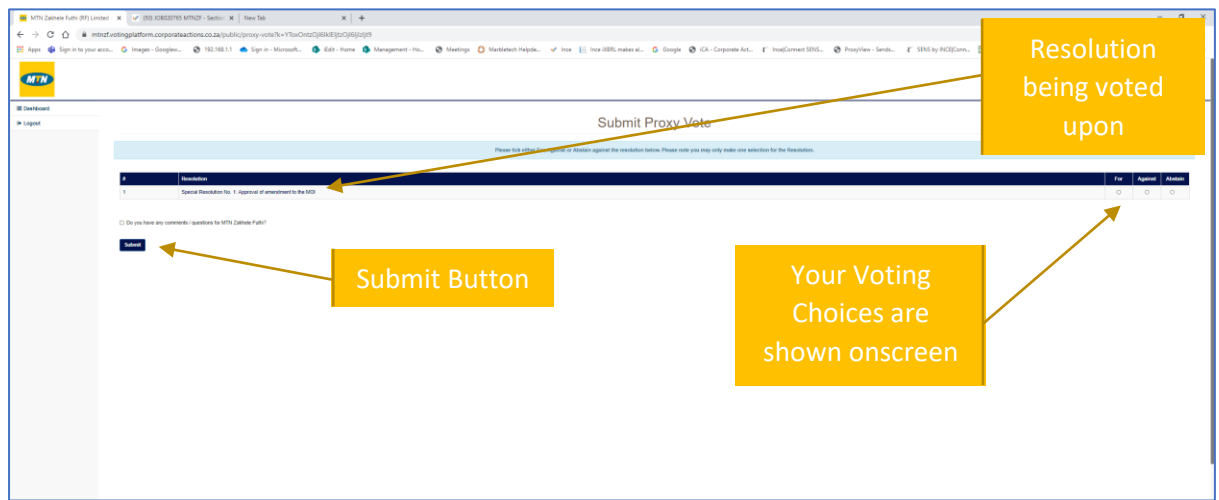

If you have any comment for MTN Zakhele Futhi regarding your vote, please click on the comment box *Do you have any comments / questions for MTN Zakhele Futhi?* (see below). This opens a box that you may insert your comments questions into.

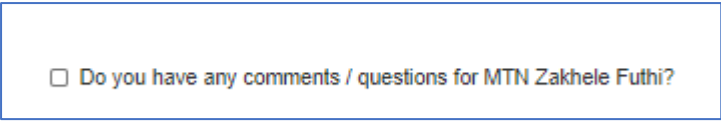

# <span id="page-6-0"></span>5. Submitting your vote

Once you are happy with your voting choices, click on the blue submit button on the bottom left of your screen (see below)

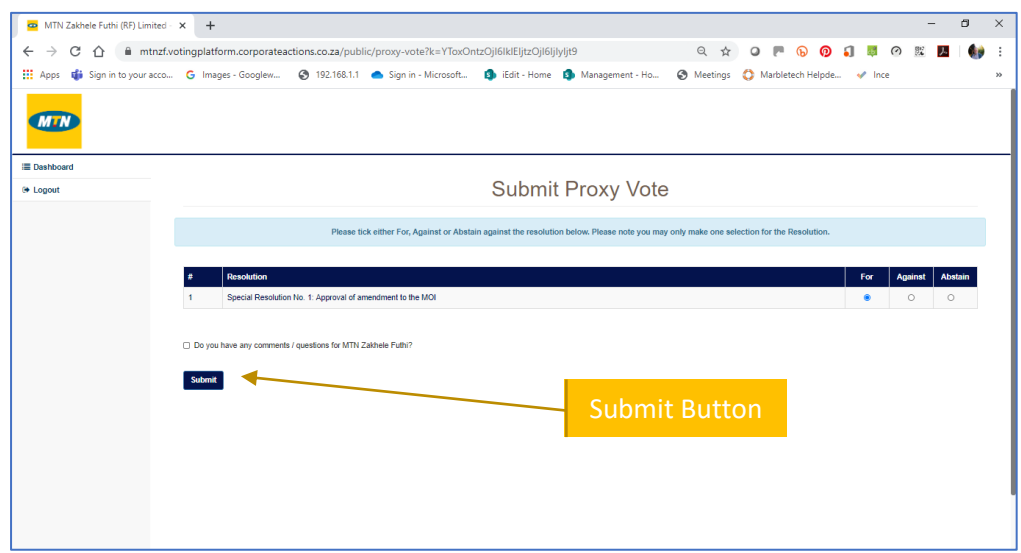

The platform will then accept your proxy vote and show a success message (see below)

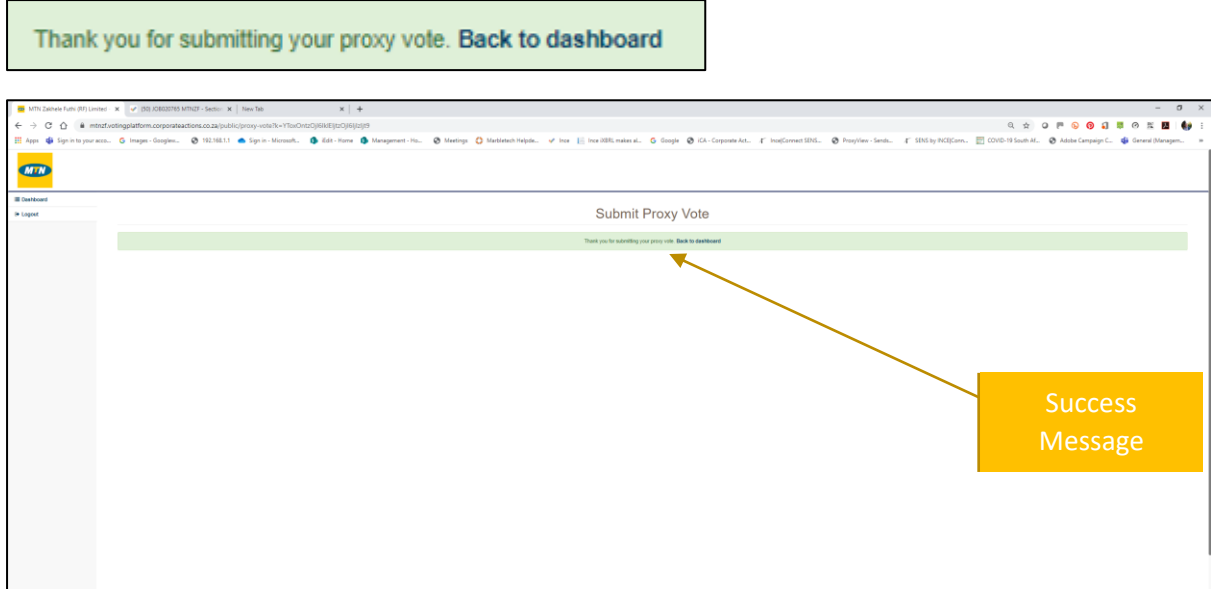

The platform will after a few seconds return you to the screen shown below.

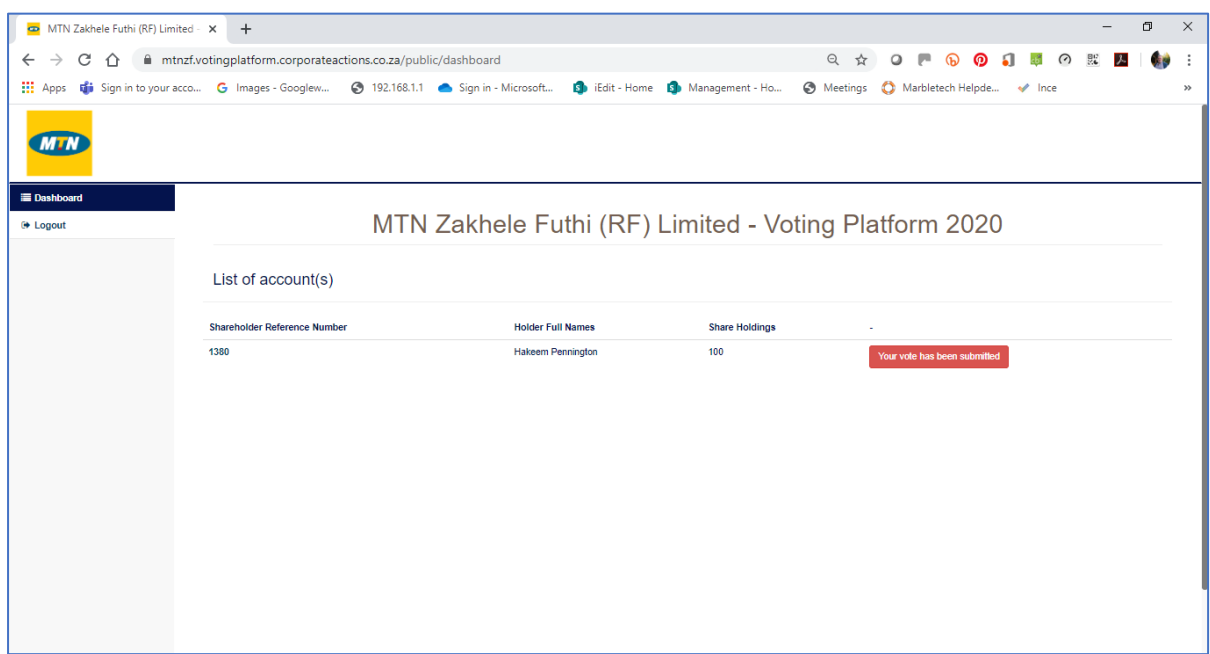

If you click on the Your vote has been submitted button the platform will show the message below:

Your vote has been submitted. Thank you for voting.

## <span id="page-7-0"></span>6. Confirmation of your Vote

Once you have cast your vote the platform send you an email confirming your voting selections. This confirmation is sent to the email on record for you. (see overleaf)

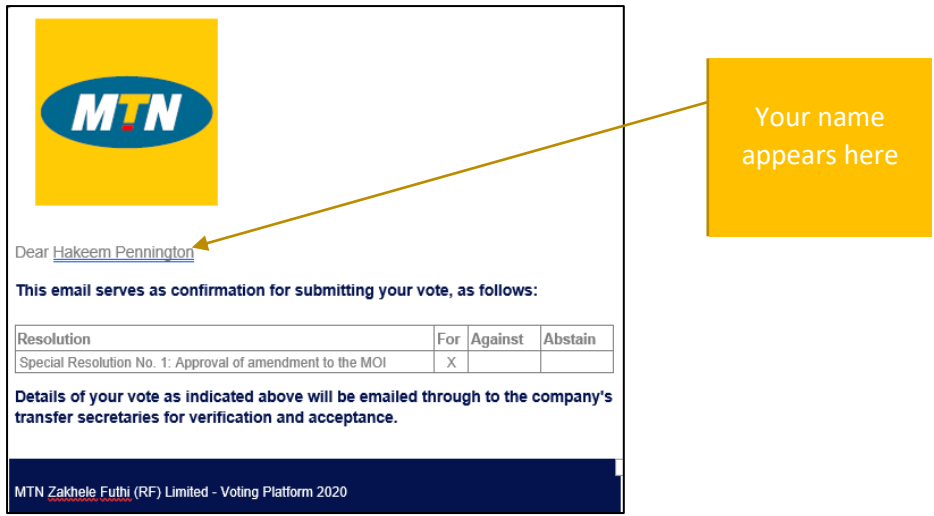

# <span id="page-8-0"></span>7. Logging in after voting

Your vote has been submitted

The platform only allows you to vote once. If you login again, the landing page shows a message *Your vote has been submitted* instead of a click to vote button.

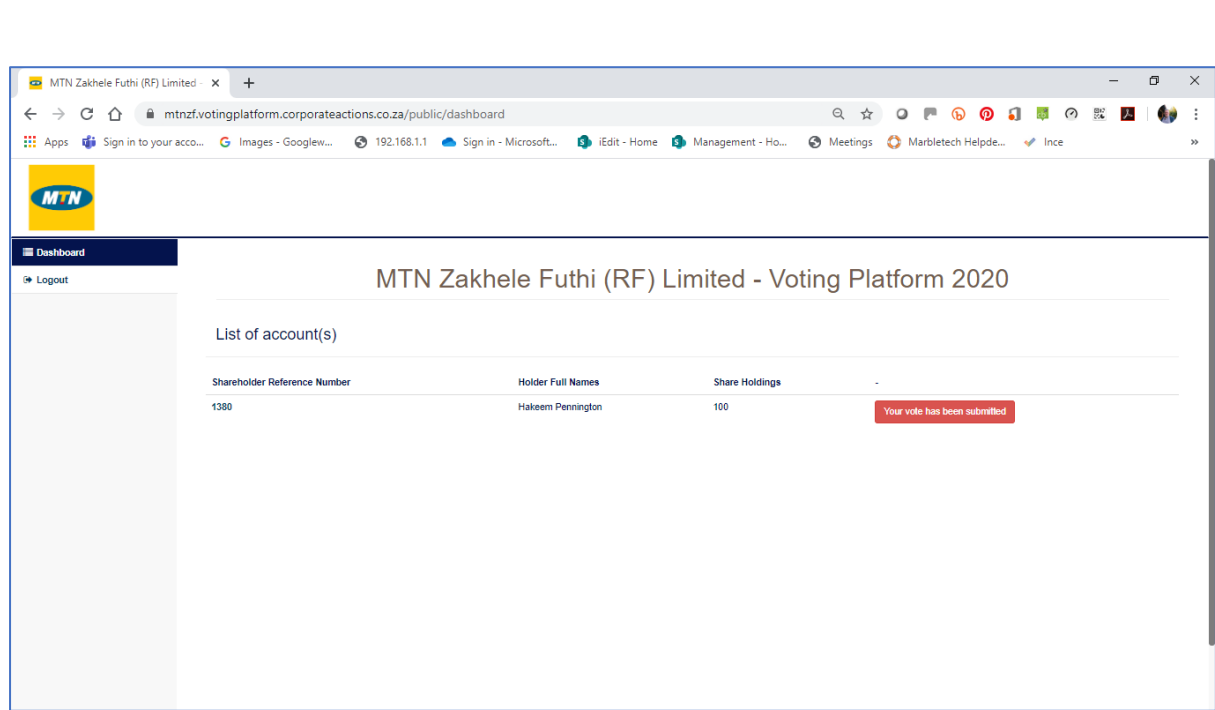